# **インターネット出願の手引き**

#### 岐阜聖徳学園大学附属中学校は、インターネット出願を導入しています。 この手引きを見ながら出願手続きを進めてください。

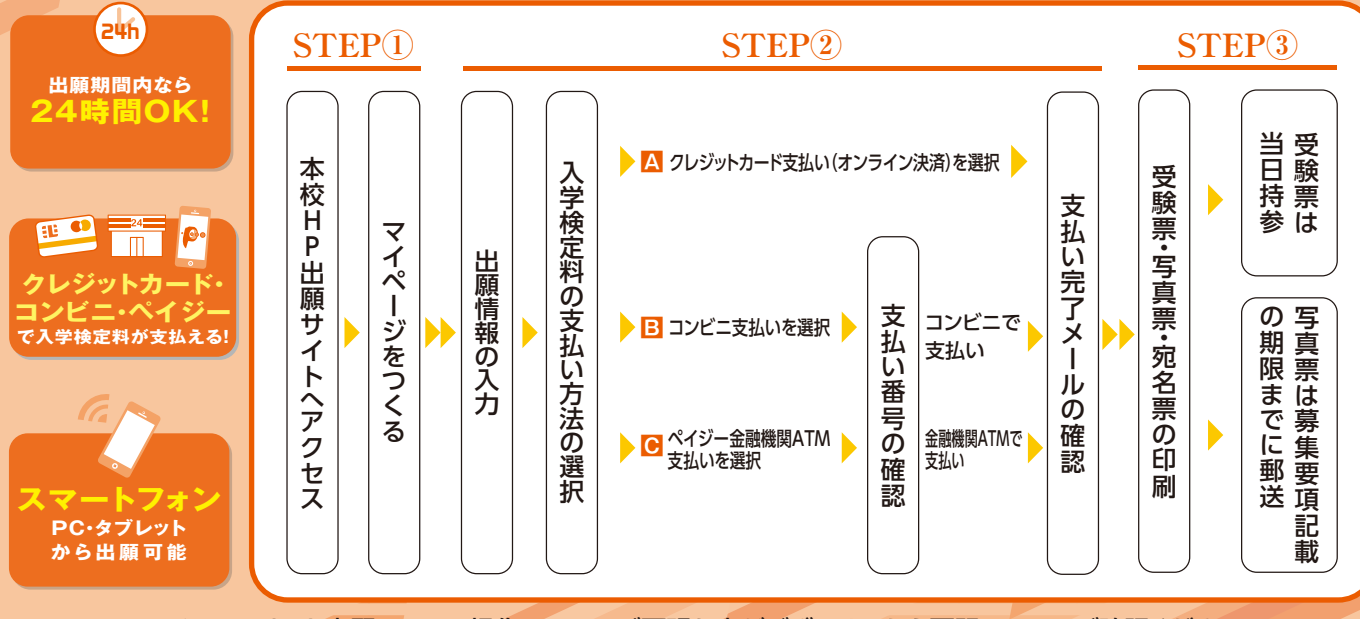

インターネット出願システム操作についてご不明な点がございましたら下記URLにてご確認ください **https://www.mirai-compass.jp.net/または「ミライコンパス」で検索**

### 出願サイトにアクセスしてマイページをつくる

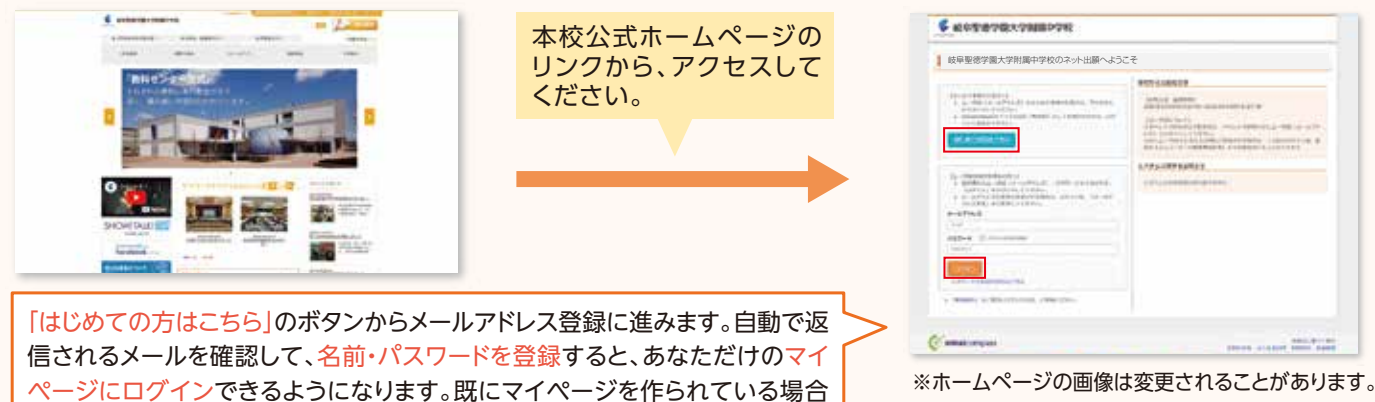

は、登録の必要はありません。

#### ※画面イメージはサンプルです。 実際の出願時に変更される場合があります。

### 2 マイページから出願用顔写真を登録する(任意)

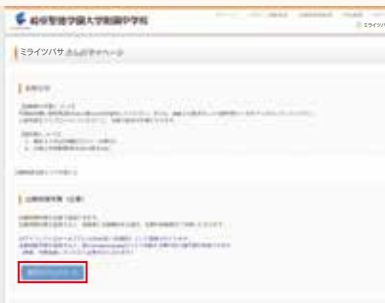

マイページから顔写真データを登録すると、 写真票への写真を貼り付けが不要になります。

※写真のアップロードが難しい場合、印刷した写真票に写真 (縦4cm×横3cm、最近3ヶ月以内撮影、カラー・白黒可、 正面上半身脱帽、服装自由)を貼り付けてください。

## 3 出願情報を入力する

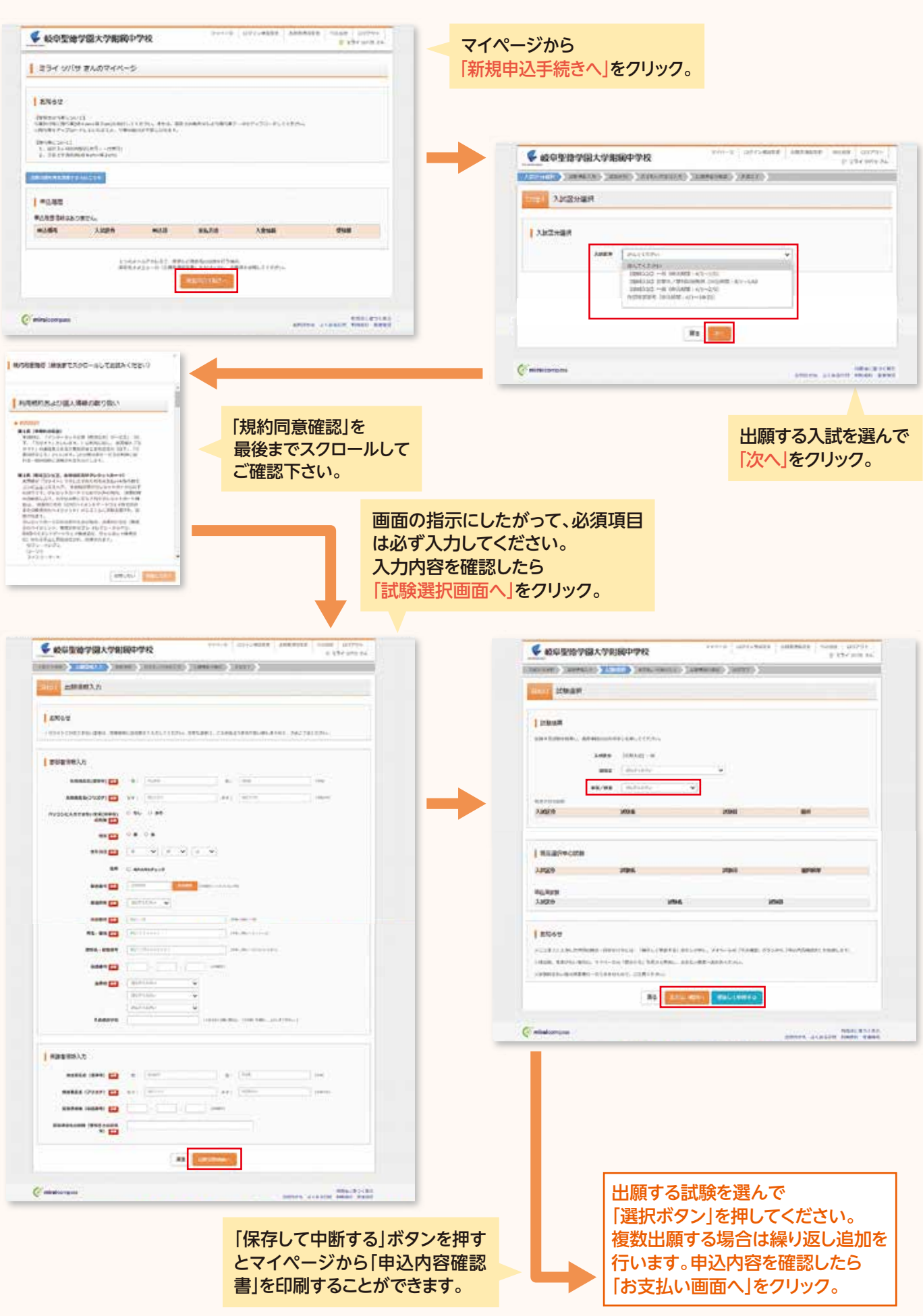

#### 4 入学検定料を支払い、受験票・写真票・宛名票を印刷する

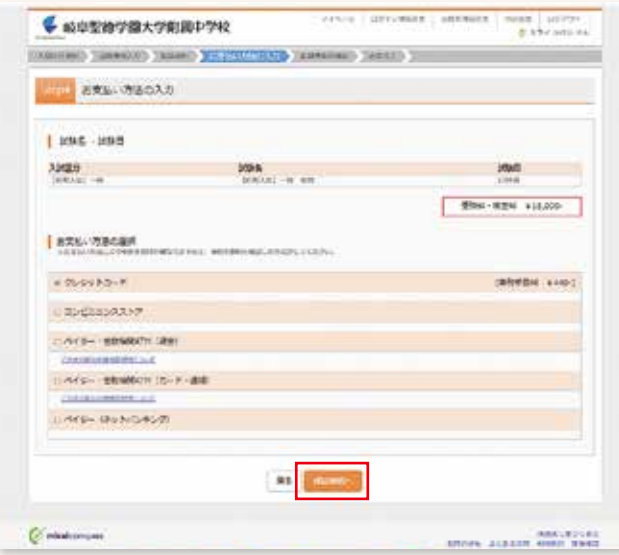

画面の指示に従って支払い手続きを進めます。 入力した内容をもう一度確認して、間違いなけれ ば「上記内容で申込む」のボタンをクリックします。 ※この操作以降は内容の変更ができません。

登録したメールアドレスに通知が届いていれば、 操作は完了していますので、ご確認ください。 (クレジットカード支払いの場合は「支払い完了」 のメール、コンビニ支払い及びペイジー金融機関 ATM支払いの場合は「検定料お支払いのお知ら せ」のメールが届きます。)

※いずれの支払い方法でも入学検定料とは別に手数 料がかかりますのでご了承ください。

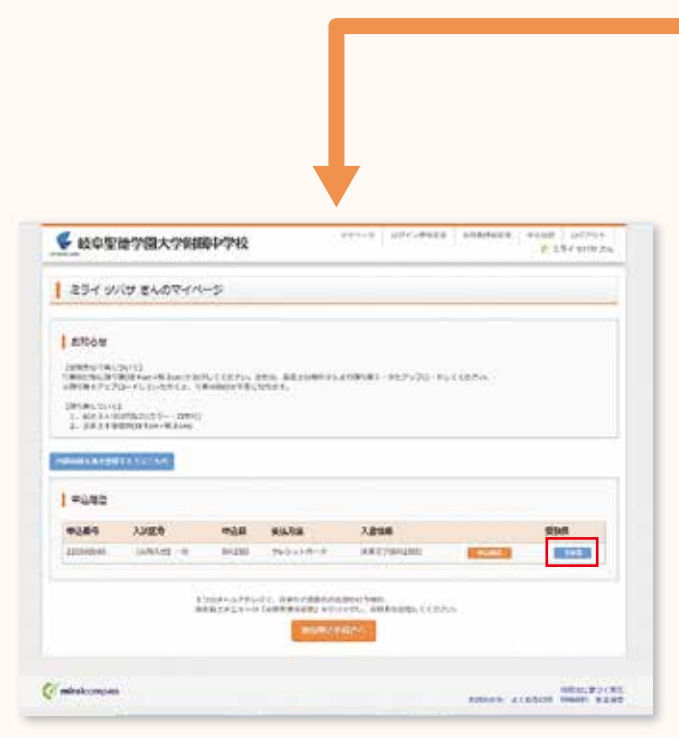

※画像イメージはサンプルです。実際の出願時に変更される場合が あります。

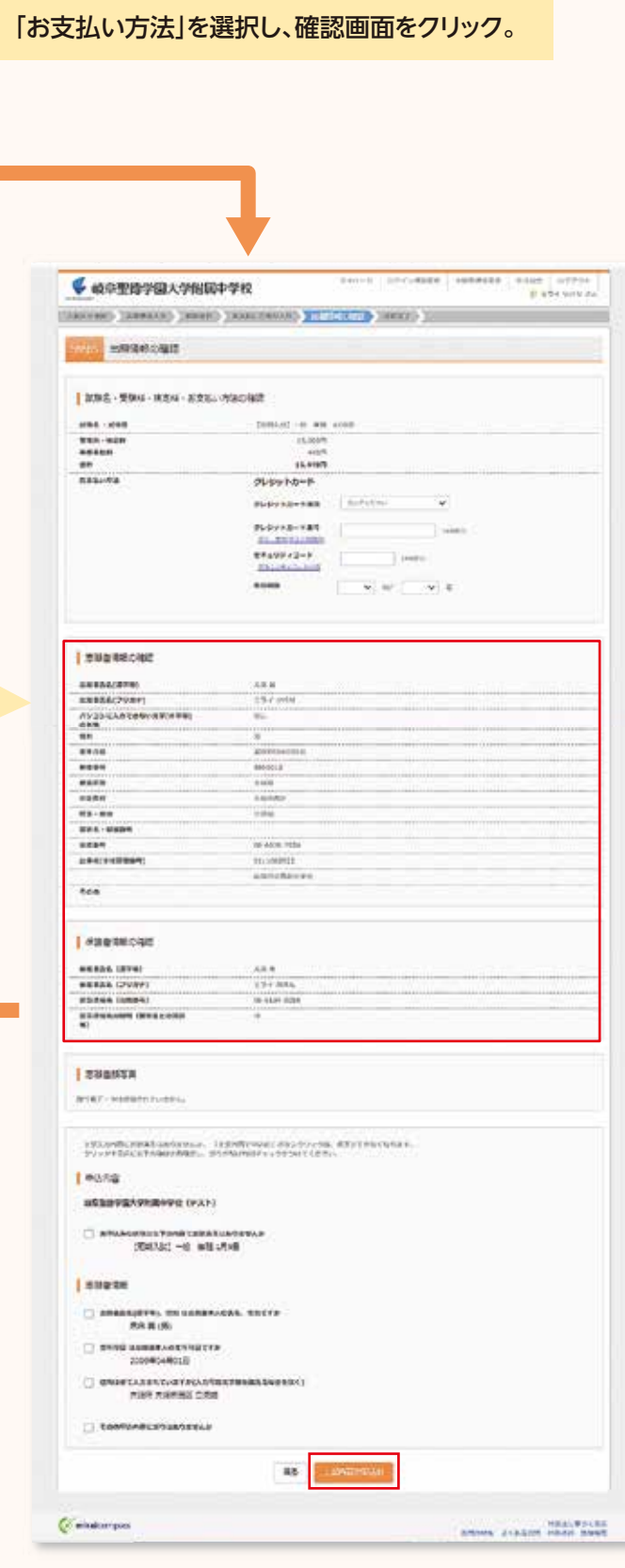

入学検定料の支払いが確認されると、受験票・ 写真票・宛名票が印刷できます。 マイページ右側「受験票」をクリックして、ダウン ロードしてください。

#### 5 印刷した受験票・写真票・宛名票について

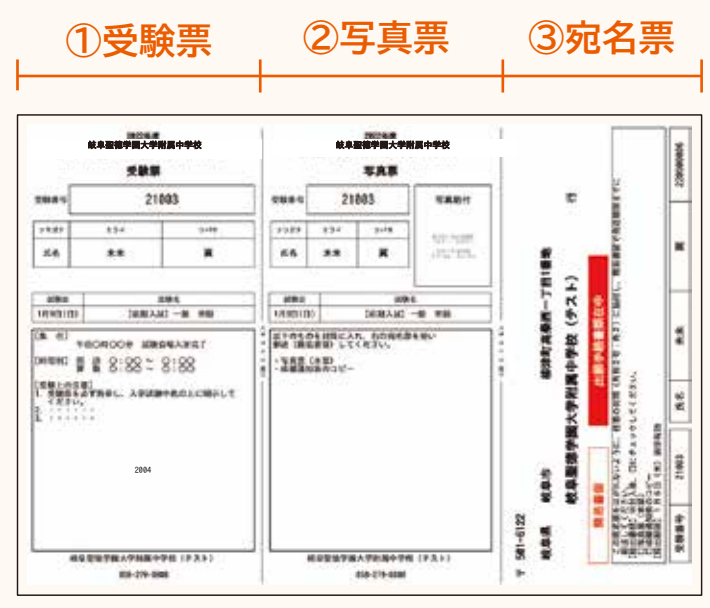

※画面イメージはサンプルです。実際の出願時に変更される場合があります。

**出願期間 入試日程によって異なりますので「生徒募集要項」ページにてご確認ください。**

**【❶受験票】**

**ください。**

**【❷写真票】**

**【❸宛名票】**

**試験当日にお持ちください。**

**に貼り付けてご使用ください。**

ので、貼り付けの必要はありません。

**本校に必要書類を送る時、市販の角形2号封筒**

**顔写真を貼付の上、必要書類と共に募集要項記 載の期限までに簡易書留で郵送してください。** ※顔写真をアップロードした場合は、写真が印刷されます

**※A4サイズで白色の紙を使用して、カラー印刷して**

**※コンビニのマルチコピー機でも印刷可能です。**

**受験票・写真票・宛名票を印刷してください。**

## **以上で出願手続きは完了です!**

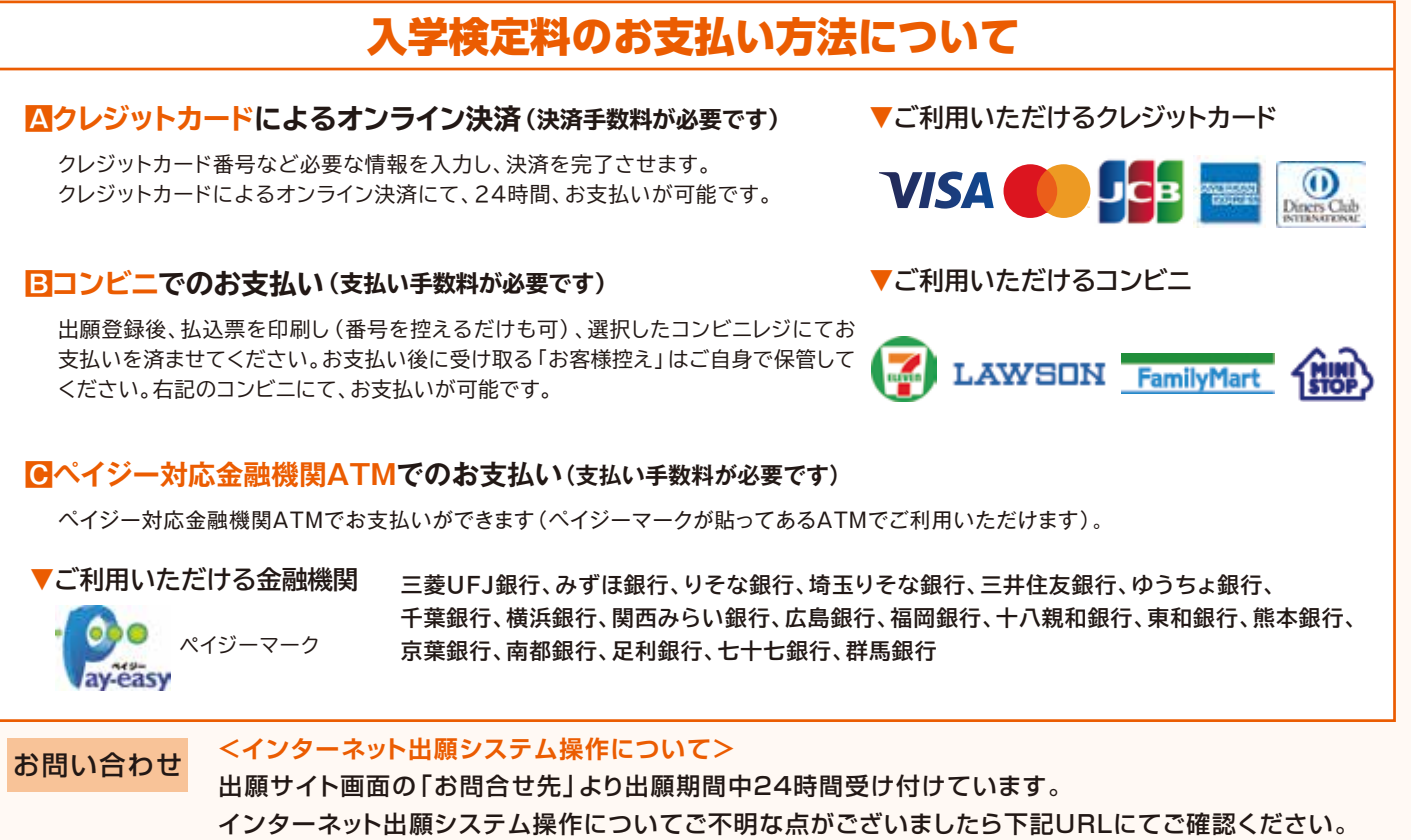

**https://www.mirai-compass.jp.net/または「ミライコンパス」で検索**

岐阜聖徳学園大学附属中学校

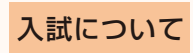

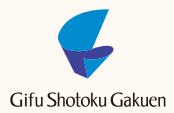

TEL:058-279-0808(代表) 【受付時間 平日 9:00~17:00】

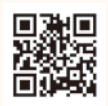